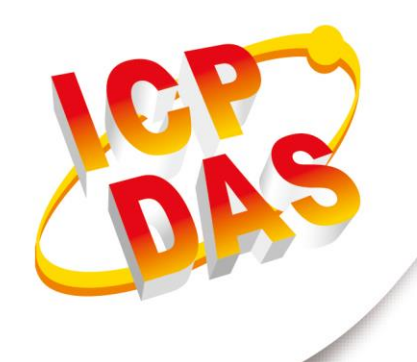

## **使用手冊**

**2020 年 8 月 V 1.0.2**

# **GW-2139M**

## (BACnet MS/TP 轉 Modbus TCP 閘道器)

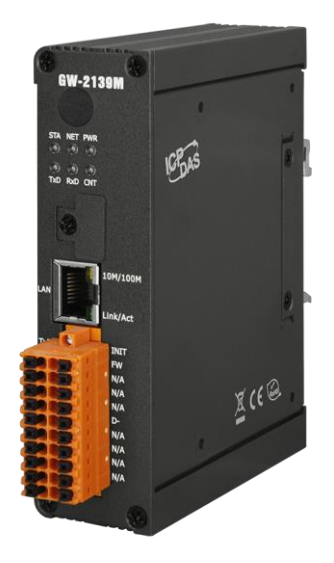

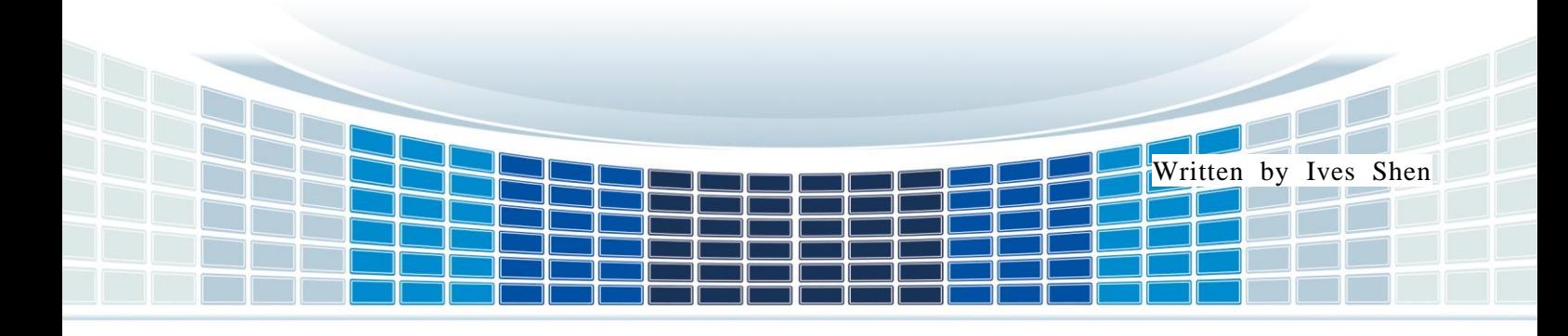

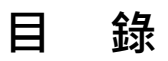

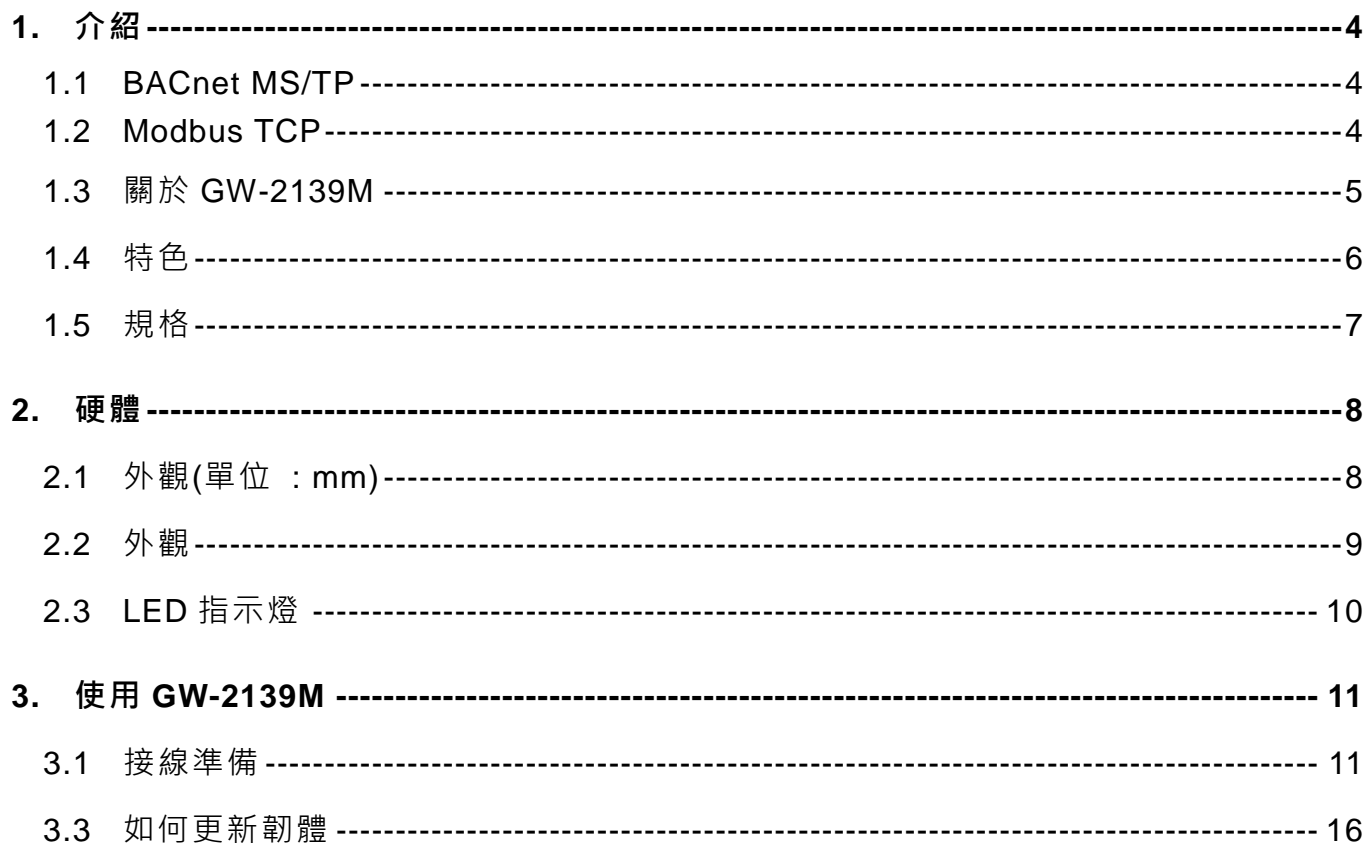

第2頁 GW-2139M (Modbus TCP 轉 BACnet MS/TP 閘道器) 使用手冊 版本 1.0.2

### **重要資訊**

#### **保固說明**

泓格科技股份有限公司(ICP DAS)所生產的產品,均保證原始購買者 對於有瑕疵之材料,於交貨日起保有為期一年的保固。

#### **免責聲明**

泓格科技股份有限公司對於因為應用本產品所造成的損害並不負任何 法律上的責任。本公司保留有任何時間未經通知即可變更與修改本文 件內容之權利。本文所含資訊如有變更,恕不予另行通知。本公司盡 可能地提供正確與可靠的資訊,但不保證此資訊的使用或其他團體在 違反專利或權利下使用。此處包涵的技術或編輯錯誤、遺漏,概不負 其法律責任。

#### **版權所有**

版權所有 2019 泓格科技股份有限公司保留所有權利。

#### **商標識別**

本文件提到的所有公司商標、商標名稱及產品名稱分別屬於該商標或 名稱的擁有者所有。

#### **連絡方式**

若於使用此設定時有任何的問題,可隨時透過 mail 方式與我們聯繫。 mail:[service@icpdas.com](mailto:service@icpdas.com)。我們將保證於兩個工作天內回覆。

GW-2139M (Modbus TCP 轉 BACnet MS/TP 閘道器) 使用手冊 版本 1.0.2 第 3 頁

## <span id="page-3-0"></span>**1. 介紹**

## <span id="page-3-1"></span>**1.1 BACnet MS/TP**

BACnet 是用於樓宇自動化和控制網絡的數據通信協議。 BACnet Master Slave Token Passing(MS / TP)協議常用於在建築設備之間中繼和交換信息。 BACnet MS / TP 基於 BACnet 標準協議 SSPC-135,第9章,採取令牌傳遞的方式,進行點對點傳輸,屬於多主 協議。令牌透過脈衝信號形式的信息封包,在網絡上的設備之間傳遞。BACnet MS / TP 是 BACnet 獨有的,可以使用 EIA-485 信號標準實現。使用屏蔽雙絞線 (STP), 工作速率為 9600 bit / s 至 76800 Kbit / s。這種類型線材特別適用於單控制器和低成本通訊。

## <span id="page-3-2"></span>**1.2 Modbus TCP**

MODBUS TCP 是 MODBUS RTU 的變體,用於監控和控制自動化設備。具體而言, 它涵蓋了使用 TCP / IP 協議在"Intranet"或"Internet"環境中使用 MODBUS 消息傳遞。此協 議最常見用途是將 PLC, I/O 模塊和閘道器,透過以太網連接到其他簡單的現場總線或 I/ O 網絡。

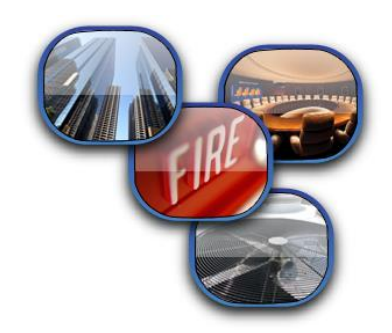

GW-2139M (Modbus TCP 轉 BACnet MS/TP 閘道器) 使用手冊 版本 1.0.2 第 4 頁

## <span id="page-4-0"></span>**1.3 關於 GW-2139M**

 GW-139M 是一個網路閘道器,允許 Modbus TCP 客戶端設備作為 BACnet MS / TP 主站訪問 BACnet MS / TP 網路。BACnet 主從令牌傳遞(MS / TP)協議用於在建築設備 之間中繼和交換信息。GW-2139M 包含 BACnet 物件 (AI, AO, AV, BI, BO, BV, MSI, MSO, MSV), 可以靈活地將 BACnet 物件數值轉傳到 Modbus TCP 暫存器。支持 BACnet 互操作性構建塊(DS-RP-A,DS-RPM-A,DS-WP-A,DS-WPM-A,DM-DDB-A,DM-DOB-A, DM-DCC-A, DM-RD-A)。所有數據轉傳都可以使用 ICPDAS Utility 進行配置。

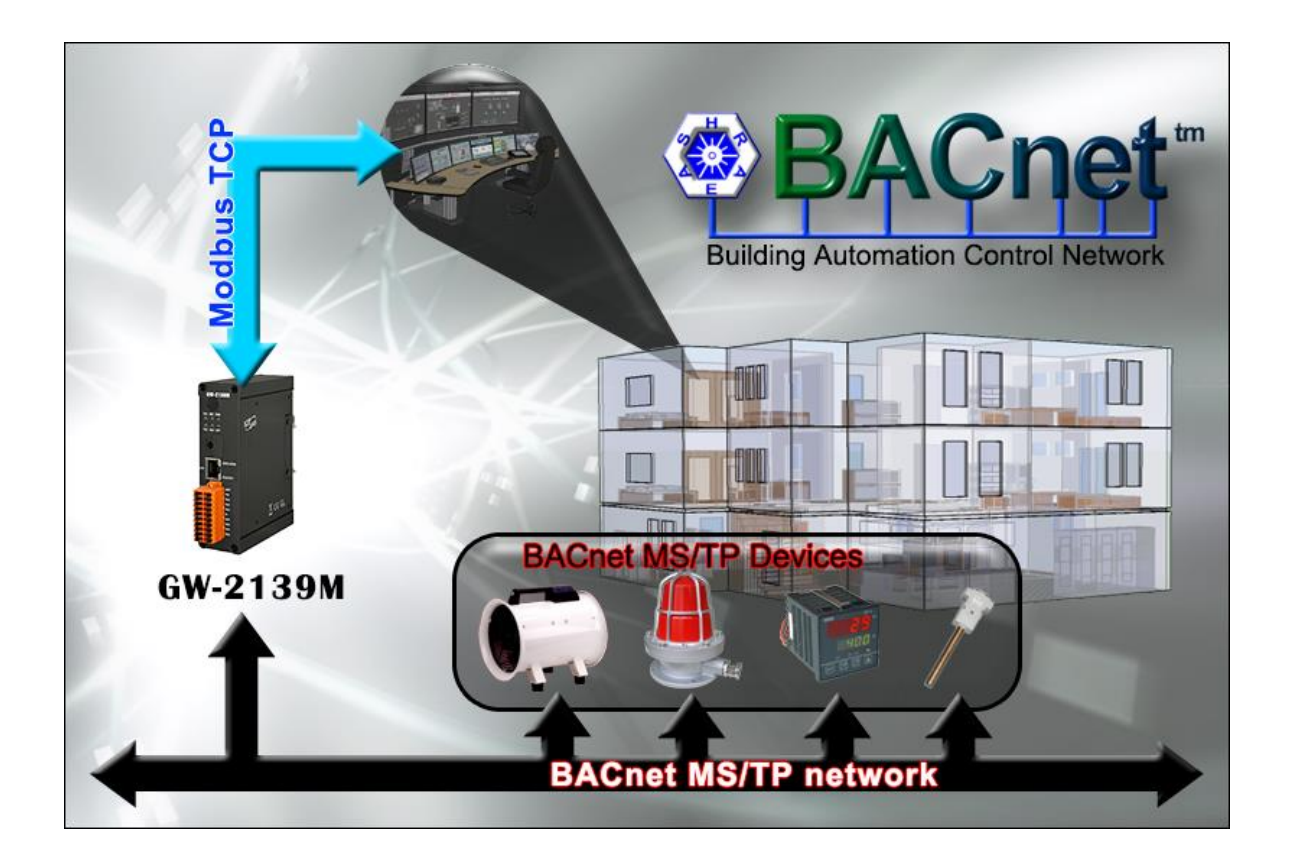

GW-2139M (Modbus TCP 轉 BACnet MS/TP 閘道器) 使用手冊 版本 1.0.2 第 5 頁

## <span id="page-5-0"></span>**1.4 特色**

- 通過 modbus 讀/寫標準 BACnet 物件
- 可配置的 BACnet MS / TP 主站
- 可配置的 Modbus TCP 服務器
- ■簡單的數據轉換允許您在協議之間傳遞數據時進行操作
- 支持 BACnet AI, AO, AV, BI, BO, BV, MSI, MSO, MSV 物件類型
- 支持 Modbus coils, input registers, holding registers
- 通過配置 Modbus 暫存器映射 BACnet 物件屬性
- 隔離的 COM 埠 : RS-485
- 擁有 LED 指示燈
- 内建看門狗
- 4KV ESD 保護

GW-2139M (Modbus TCP 轉 BACnet MS/TP 閘道器) 使用手冊 版本 1.0.2 第 6 頁

## <span id="page-6-0"></span>**1.5 規格**

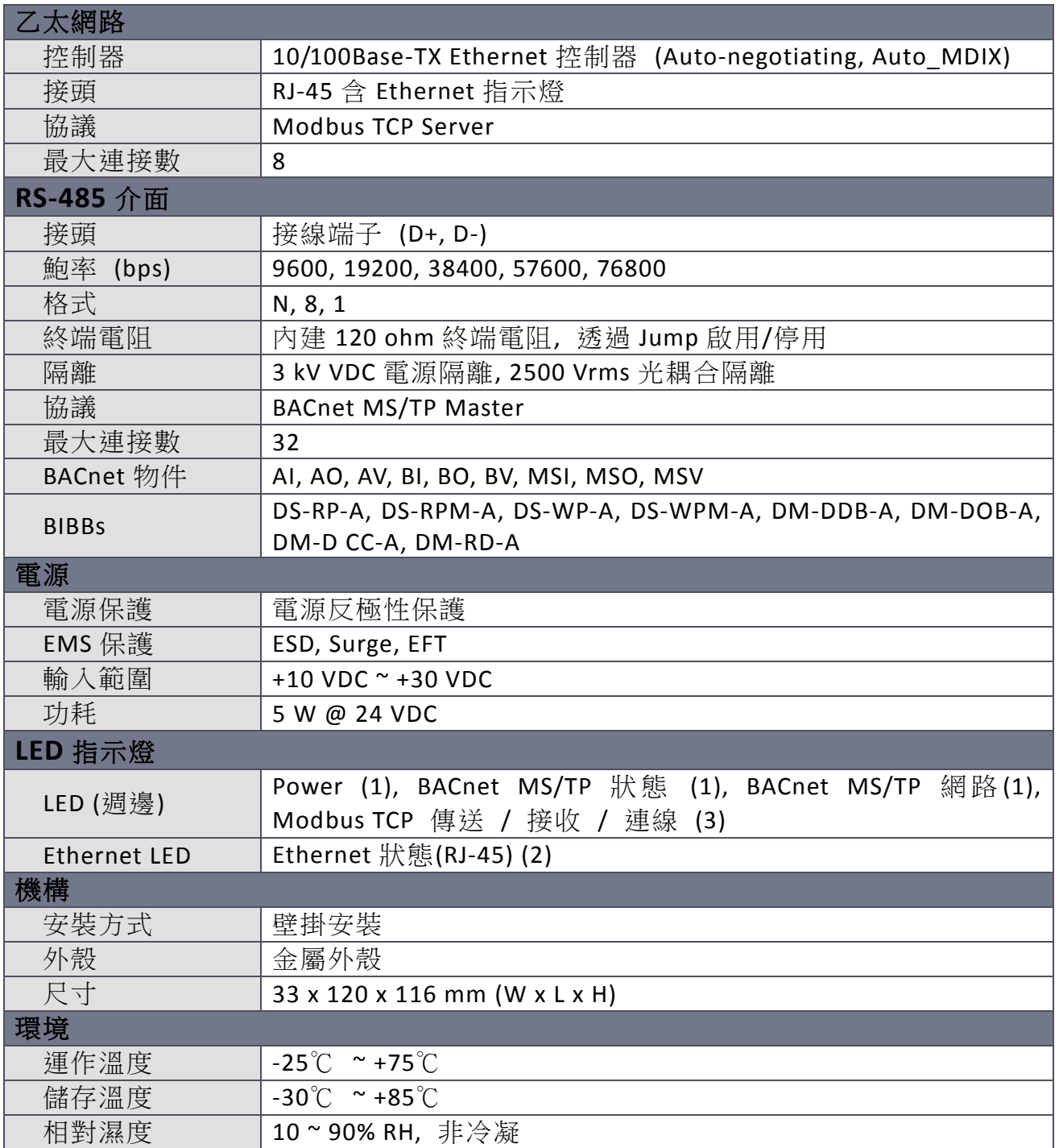

GW-2139M (Modbus TCP 轉 BACnet MS/TP 閘道器) 使用手冊 版本 1.0.2 第 7 頁

## <span id="page-7-0"></span>**2. 硬體**

## <span id="page-7-1"></span>**2.1 外觀(單位 : mm)**

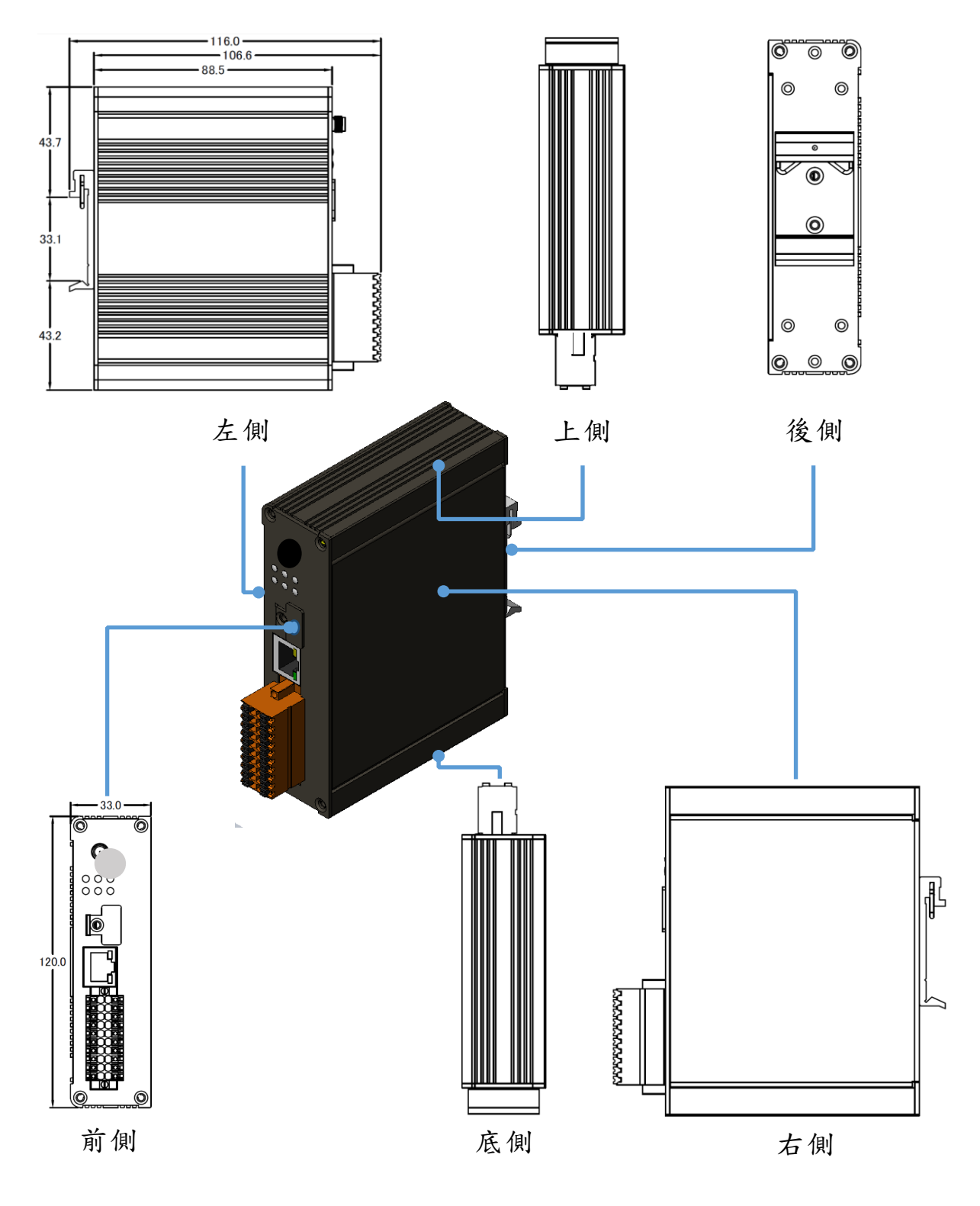

GW-2139M (Modbus TCP 轉 BACnet MS/TP 閘道器) 使用手冊 版本 1.0.2 第 8 頁

## <span id="page-8-0"></span>**2.2 外觀**

![](_page_8_Figure_1.jpeg)

GW-2139M (Modbus TCP 轉 BACnet MS/TP 閘道器) 使用手冊 版本 1.0.2 第 9 頁

## <span id="page-9-0"></span>**2.3 LED 指示燈**

有六個 LED 表示 GW-2139M 的各種狀態。以下是這六個 LED 的圖示。

![](_page_9_Figure_2.jpeg)

圖 2.1 GW-2139M 的六個 LED

![](_page_9_Picture_234.jpeg)

GW-2139M (Modbus TCP 轉 BACnet MS/TP 閘道器) 使用手冊 版本 1.0.2 第 10 頁

## <span id="page-10-0"></span>**3. 使用 GW-2139M**

本章主要介紹 GW-2139M 的如何設定與使用。

## <span id="page-10-1"></span>**3.1 接線準備**

在設定 GW-2139M 之前,請完成必要的前置動作。請按照圖 2.1 連接以下項目:

- 1. 供應電源 : +10 VDC ~ +30 VDC
- 2. RS-485:D+ & D- (MSTP wiring)
- 3. RS-232:TxD / RxD / GND (Debug Port ; N, 8, 1 ; 115200 baud rate)
- 4. Ethernet:GW-2139M 的 LAN 與本機電腦透過網路線相連(或可透過 Ethernet Switch/Hub)
- 5. INIT: 將 INIT 接地,進入初始模示 (Address IP:192.168.255.1)

6. FW:如果要更新韌體,將 FW 接地進入更新模式 (LED 會依序閃爍)

![](_page_10_Figure_10.jpeg)

#### 圖 3.1 GW-2139M 接線圖

GW-2139M (Modbus TCP 轉 BACnet MS/TP 閘道器) 使用手冊 版本 1.0.2 第11頁

## **3.2 GW-2139M 工具**

請將 GW-2139M 切換為初始模式,並依以下流程設置 GW-2139M。

#### 步驟 **0**:

斷電 GW-2139M。

#### 步驟 **1**:

將 INIT 腳接 GND 並上電,進入初始模式。

#### 步驟 **2**:

開啟 GW-2139M Utility, 並點擊 Start。

![](_page_11_Picture_106.jpeg)

GW-2139M (Modbus TCP 轉 BACnet MS/TP 閘道器) 使用手冊 版本 1.0.2 第 12 頁

#### 步驟 **3**:

設置模組參數。

![](_page_12_Picture_65.jpeg)

#### 步驟 **4**:

選擇 DO、DI、AO、AI 頁並編輯映射表。

![](_page_12_Picture_66.jpeg)

GW-2139M (Modbus TCP 轉 BACnet MS/TP 閘道器) 使用手冊 版本 1.0.2 第 13 頁

#### 步驟 **5**:

映射表加入一個項目。

![](_page_13_Picture_69.jpeg)

#### 步驟 **6**:

映射表刪除一個項目。

![](_page_13_Picture_70.jpeg)

GW-2139M (Modbus TCP 轉 BACnet MS/TP 閘道器) 使用手冊 版本 1.0.2 第 14 頁

#### 步驟 **7**:

映射表刪除整個項目。

![](_page_14_Picture_73.jpeg)

#### 步驟 **8**:

對模組寫入/讀取所有的配置。

![](_page_14_Picture_74.jpeg)

#### 步驟 **9**:

請斷電並移除 INIT 接地後,然後重新上電進入正常模式。

GW-2139M (Modbus TCP 轉 BACnet MS/TP 閘道器) 使用手冊 版本 1.0.2 第 15 頁

## <span id="page-15-0"></span>**3.3 如何更新韌體**

GW-2139M 可以透過軟體工具(Windows)更新韌體,更新步驟如下:

1) 請於 GW-2139M 產品網頁下載最新版本韌體程式及更新工具 (FW\_Update\_Tool), 並 將其儲存於欲連接至 GW-2139M 的電腦內。

- 更新工具**:** <http://www.icpdas.com/en/download/index.php?model=GW-2139M>

2) 將 GW-2139M 的 FW 腳位短接至 GND 並且啟動電源,當 GW-2139M 的六顆 LED 指 示燈輪流閃爍時,表示成功進入韌體燒錄模式。

![](_page_15_Figure_5.jpeg)

圖 3.2 GW-2139M 的 FW 與 GND 腳位

- 3) 開啟 FW Update\_Tool.exe,並如圖 5.3 依序執行下列步驟:
	- 在【Download Interface】選取與 GW-2139M 連接的網路埠
	- 在【Firmware Path】選取最新的韌體燒錄檔 (GW2139M\_xxxx.fw)

GW-2139M (Modbus TCP 轉 BACnet MS/TP 閘道器) 使用手冊 版本 1.0.2 第 16 頁

在【Firmware Update】點選 Update 即可開始進行韌體燒錄

4) 當完成燒錄後, FW\_Update\_Tool 中將會顯示 Update OK, 表示燒錄完畢, 此時請移 除 FW 與 GND 之間的短接並重新啟動電源,此時可以透過網頁瀏覽器確認當前韌體 版本。

![](_page_16_Picture_74.jpeg)

圖 5.3 FW\_Update\_Tool 韌體更新操作流程

GW-2139M (Modbus TCP 轉 BACnet MS/TP 閘道器) 使用手冊 版本 1.0.2 第 17 頁